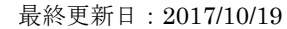

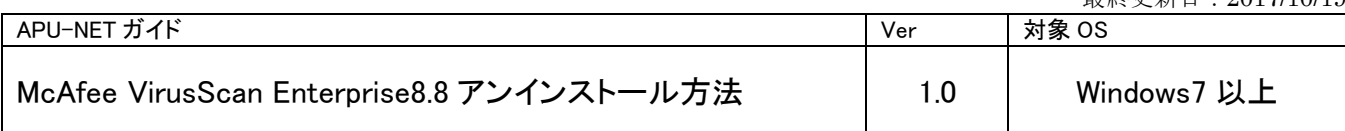

McAfee VirusScan の提供終了のお知らせ

・ 本学では学内の構成員(在学生や教職員)を対象に、Windows OS 用のマルウェア(ウイルス)対策ソフ トのライセンスを提供してきました。McAfee 社との契約終了に伴い、2018 年 3 月 31 日をもって本学か らの McAfee VirusScan のライセンス提供を終了いたします。本学の Web サイトから入手された McAfee VirusScan のライセンスをお使いの場合には、必ず 2018 年 3 月 31 日までにアンインストールしてくださ い。なお、2018 年 4 月 1 日以降も引き続き本学のライセンスを使用した場合には、ライセンス違反とな ります。ライセンス違反は McAfee VirusScan の利用者個人の責任に帰すため、くれぐれもライセンス違 反をしないよう

ご注意ください。

・ メーカーがサポートしている Windows OS ではマルウェア対策ソフトが標準搭載されています。 今後はそれらを使用するか、各自でマルウェア対策ソフトを購入してご使用ください。

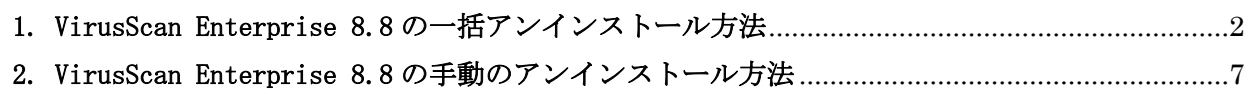

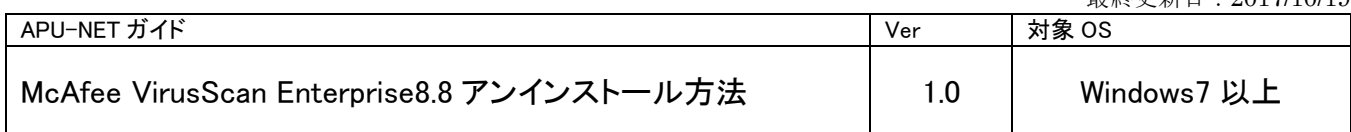

<span id="page-1-0"></span>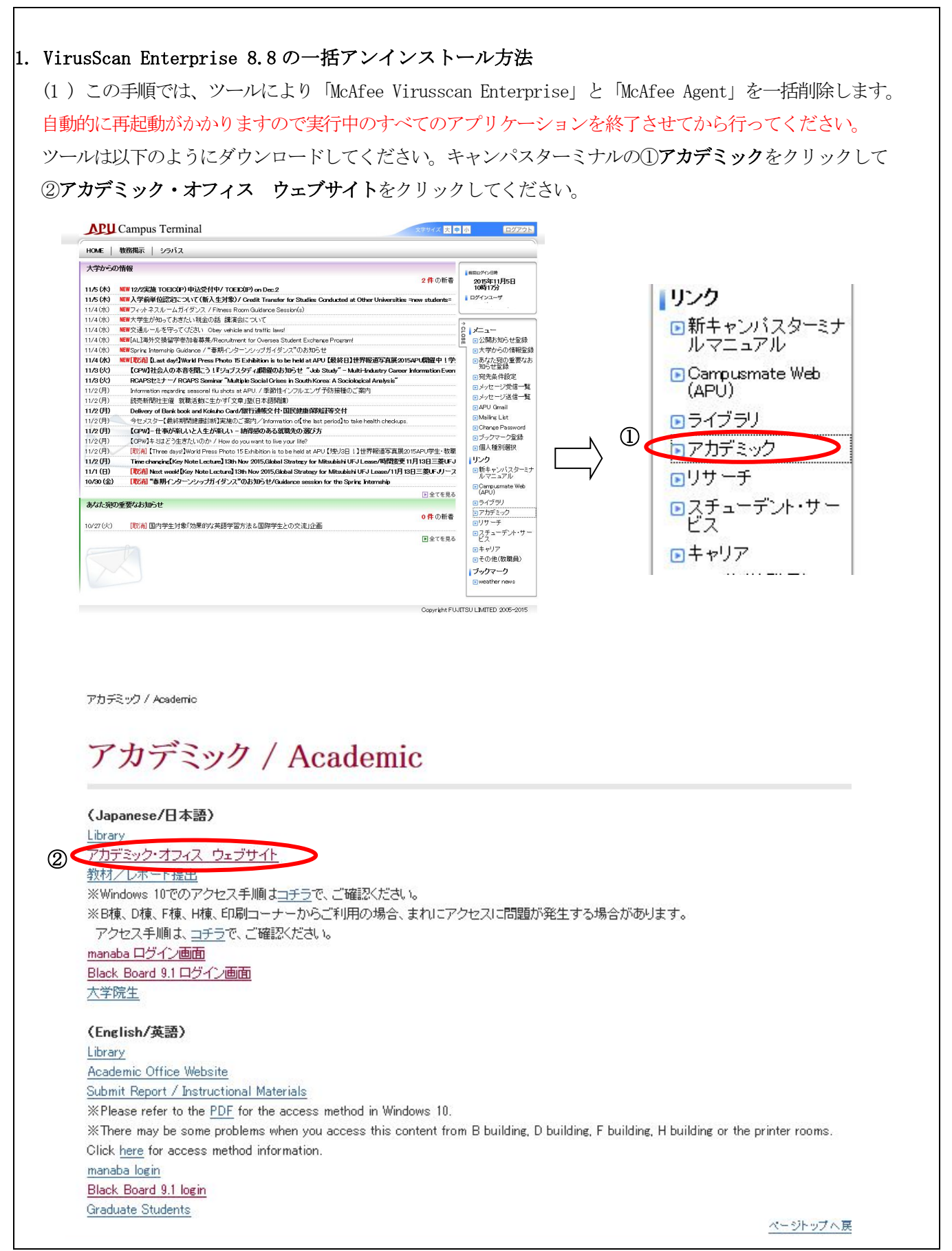

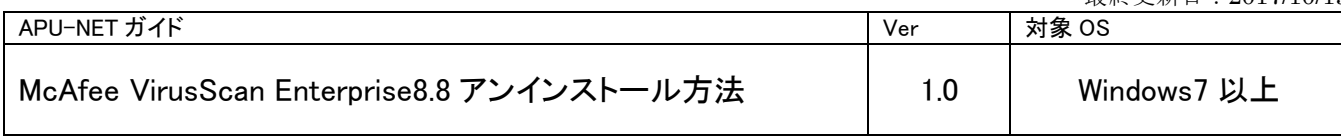

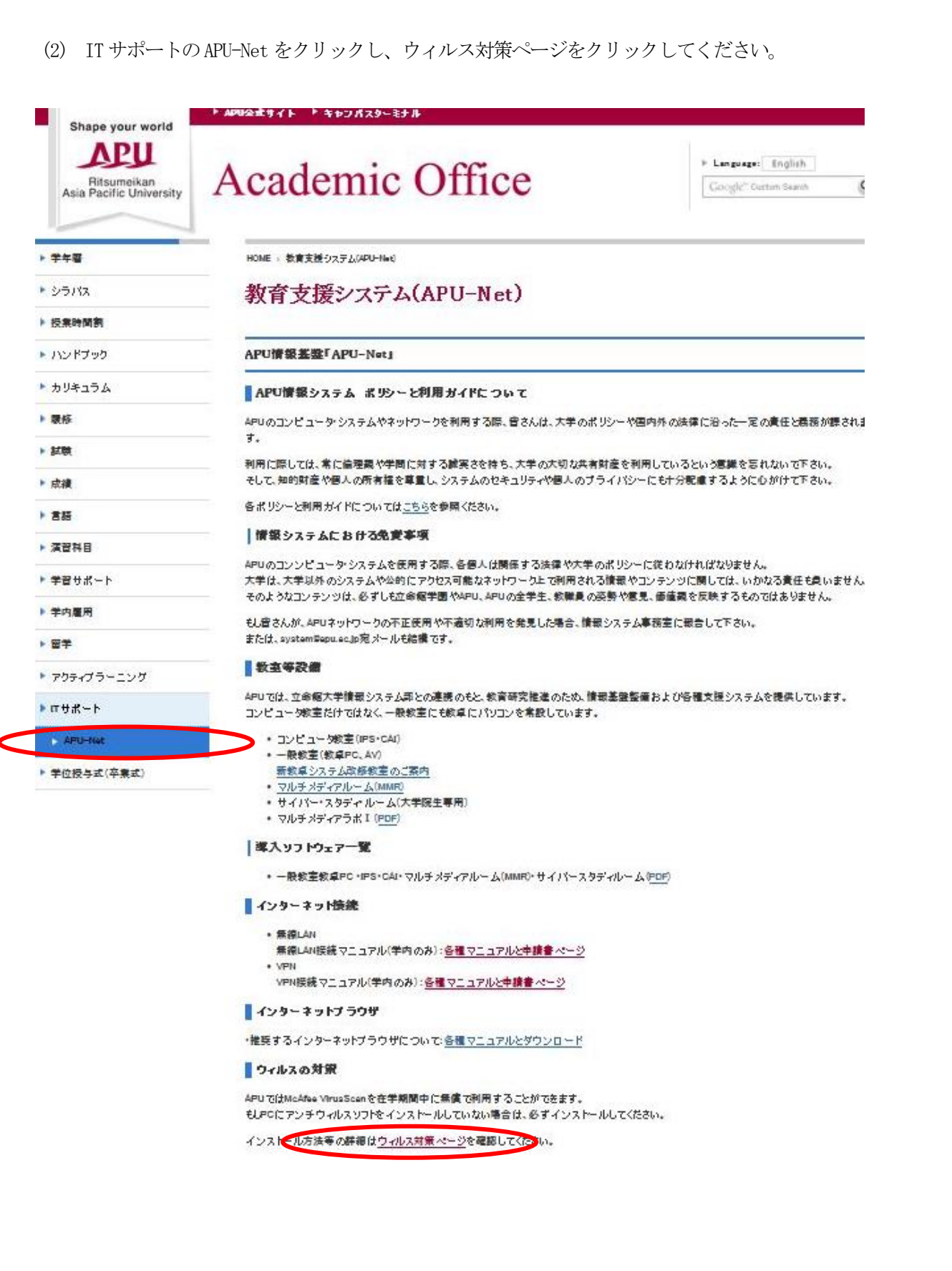

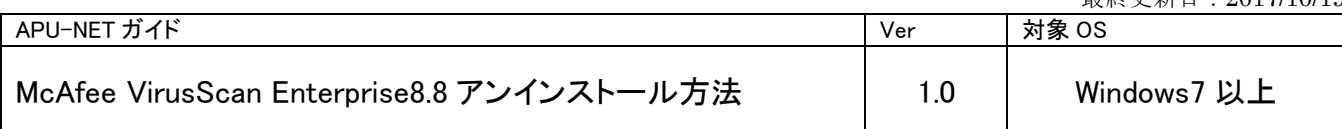

(3) Virus Advice ページにある、「ダウンロード(一括削除ツール」をクリックしてダウンロードし てください。

## ウィルスの対策

## 重要なお知らせ

本学では学内の構成員(在学生や教職員)を対象に、Windows OSとMacOS用のマルウェア(ウイルス)対策ソフトのライセンスを提供してきまし た。McAfee社との契約終了に伴い、2018年3月31日をもって本学からのMcAfee VirusScanのライセンス提供を終了いたします。本学のWebサイト から入手されたMcAfee ViusScanのライセンスをお使いの場合には、必ず2018年3月31日までにアンインストールしてください。なお、2018年4月 1日以降も引き続き本学のライセンスを使用した場合には、ライセンス違反となります。ライセンス違反はMcAfee VirusScanの利用者個人の責任 に帰すため、くれぐれもライセンス違反をしないようご注意ください。

メーカーがサポートしているWindows OSや最新のMacOSではマルウェア対策ソフトが標準搭載されています。今後はそれらを使用するか、各自 でマルウェア対策ソフトを購入してご使用ください。

アンインストール方法

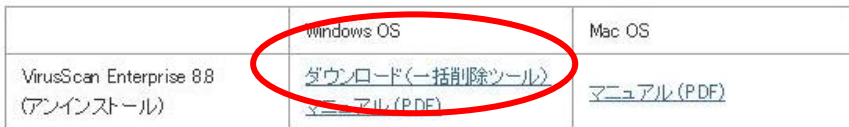

(4)ダウンロードしたVSEUNINST.Zip ファイルを解凍するためにフォルダを右クリックし、 [すべて展開]をクリックします。

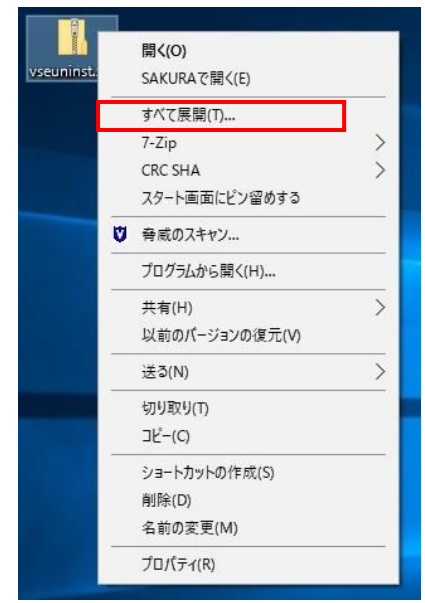

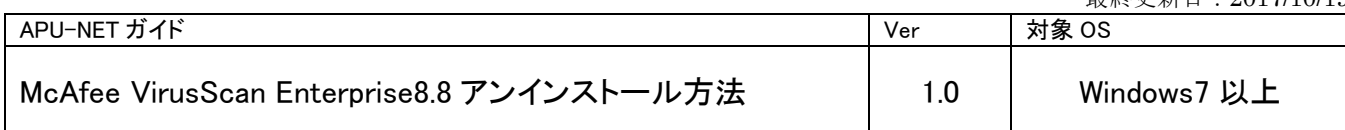

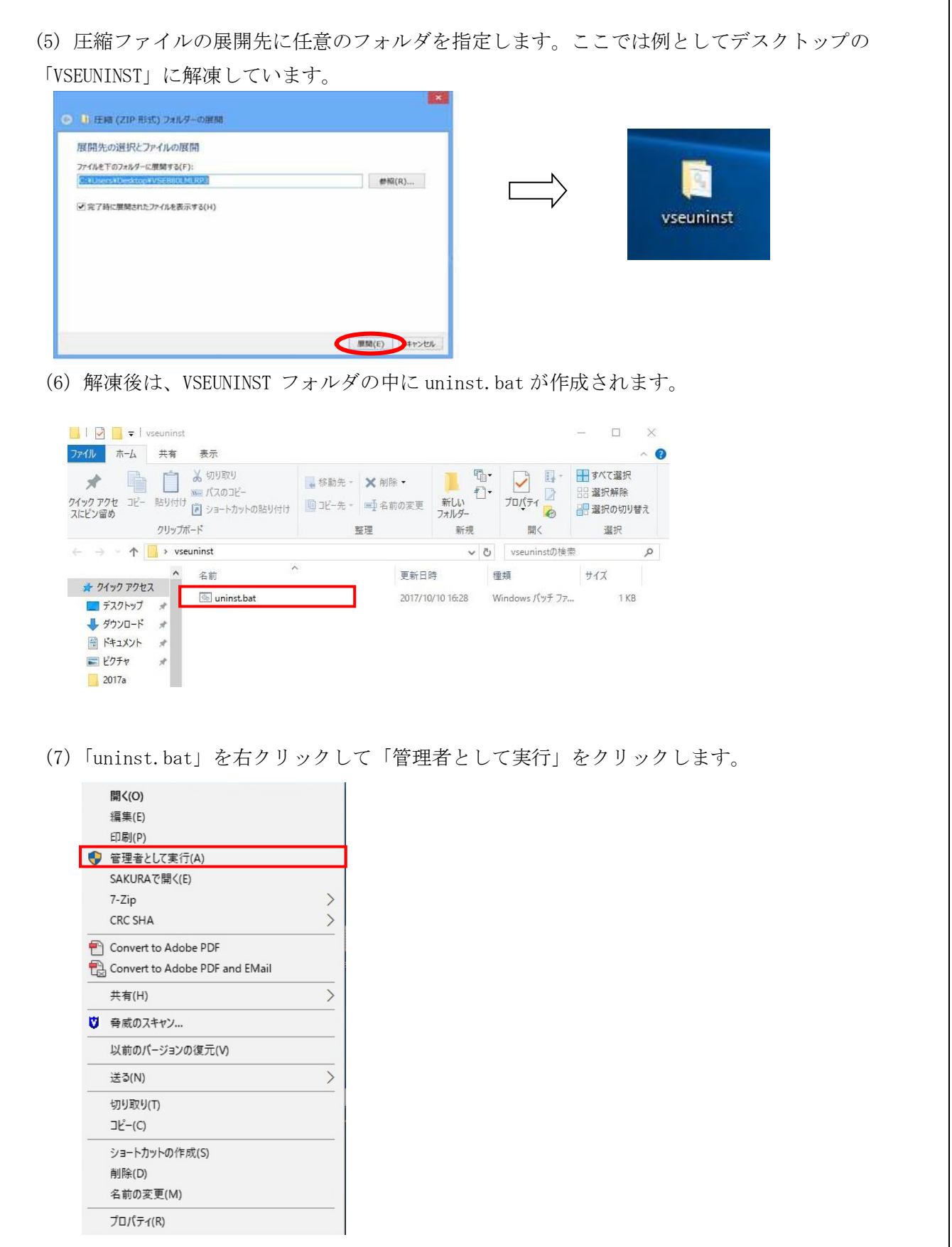

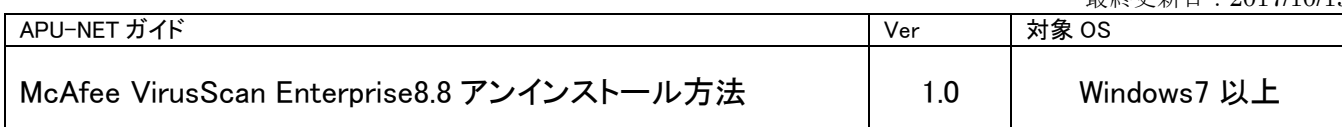

(8)コマンドプロンプト画面が表示されて、しばらくすると Windows が自動的に再起動します。

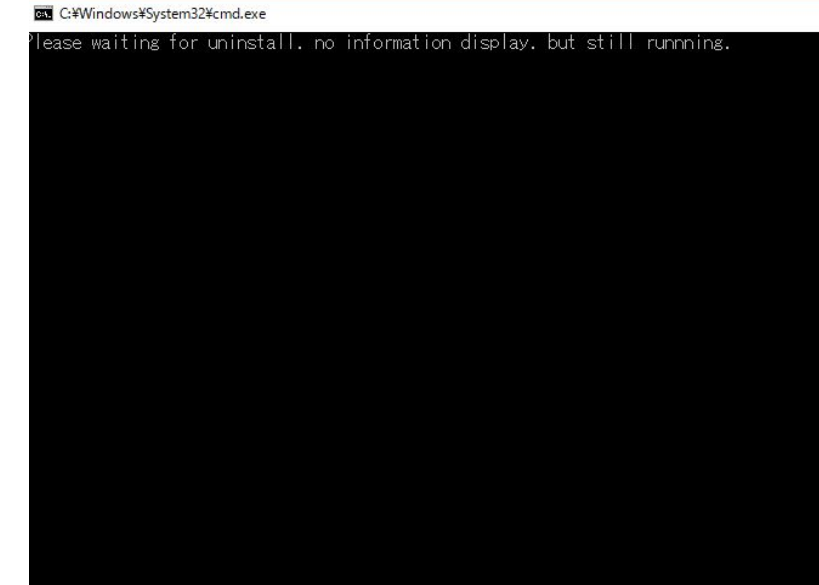

(9) Windows の再起動後にタスクバーの三角ボタンを開き McAfee のアイコンがなくなっていることを 確認します。アイコンがない場合にはこれで作業は終わりです。

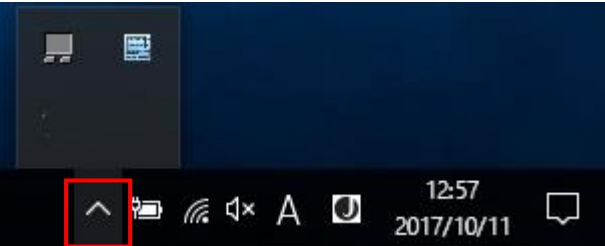

(10)もしタスクバーの三角ボタンを開いた時に McAfee のアイコンが残っている場合は、以下の手動でのア ンインストールを行ってください。

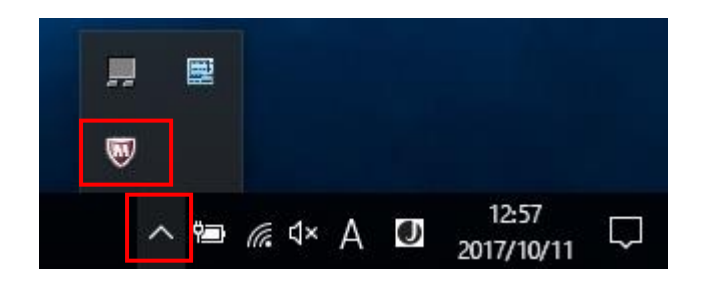

作業終了後はダウンロードした zip ファイルと解凍したファイルを削除してください。

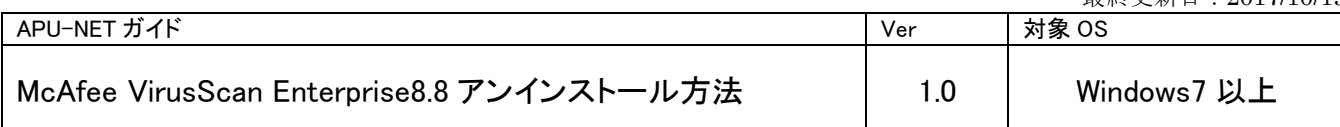

<span id="page-6-0"></span>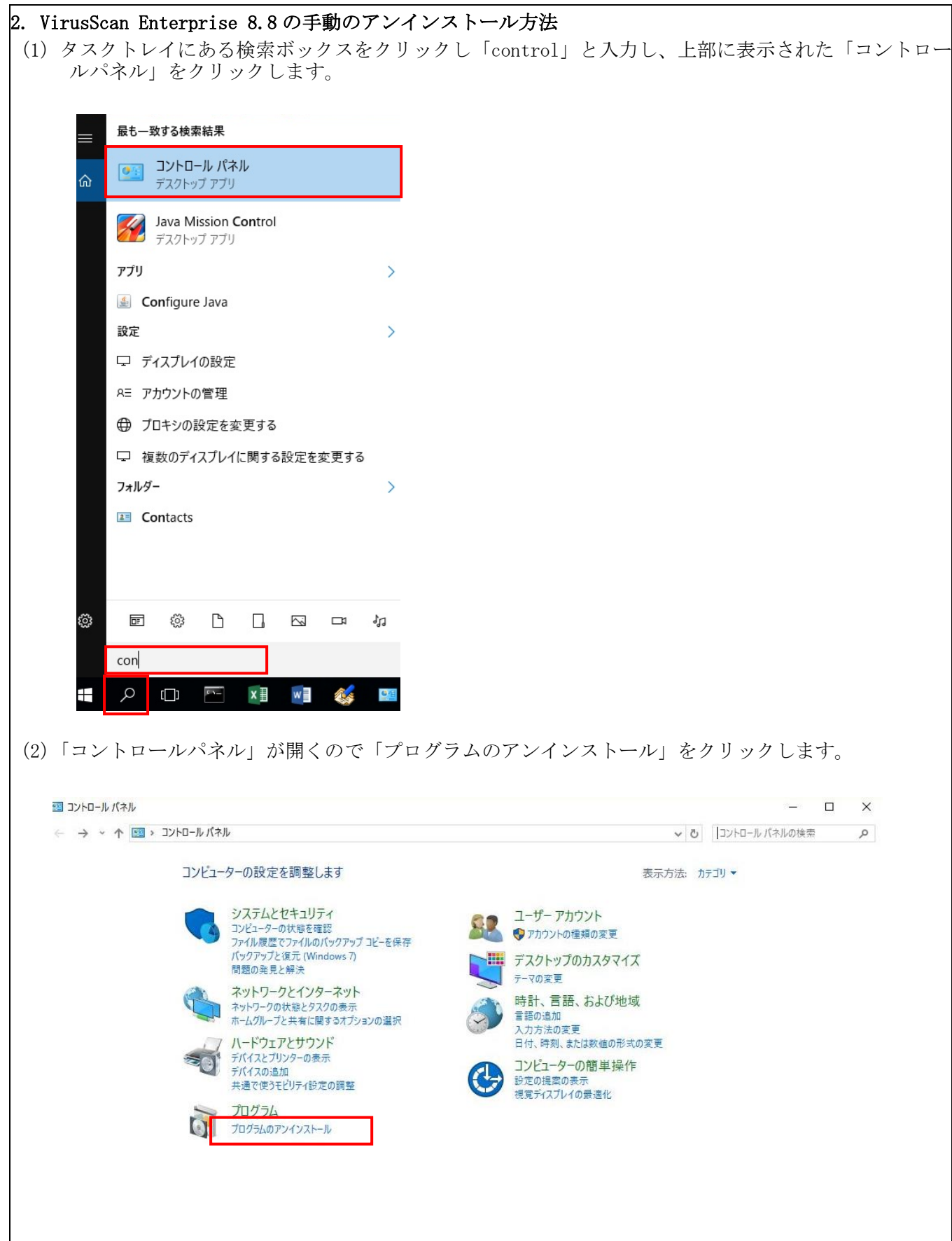

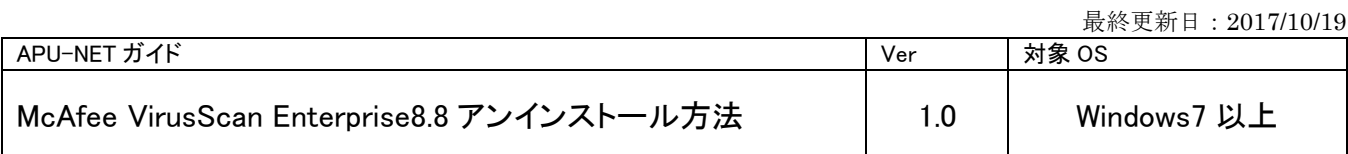

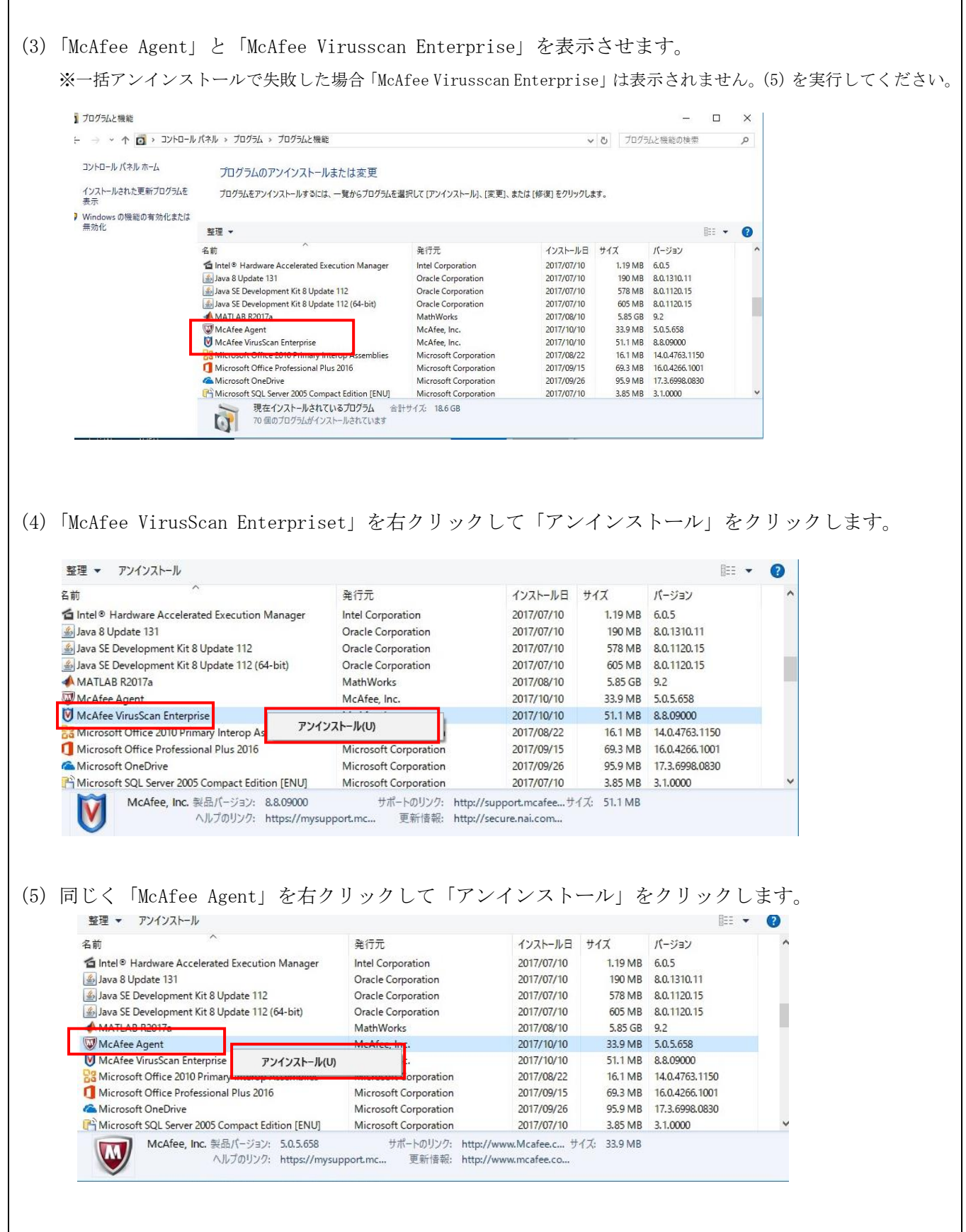

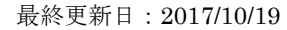

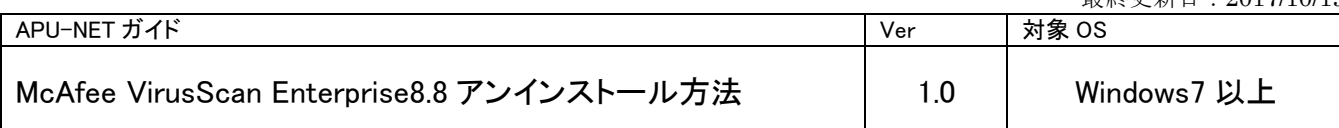

(6)ここまででアンインストールは完了です。Windows を再起動してください。 Windowsの再起動後にタスクバーの三角ボタンを開き McAfee のアイコンがなくなっていることを確認し ます。アイコンがない場合にはこれで作業は終わりです。

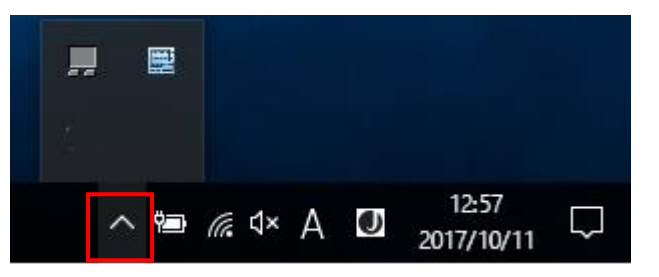

※上記操作でアンインストールできない場合は、D棟3階情報システム事務室 (開室時間:(月)~(金)10:00~16:30)までお問い合わせください。